# **Boletim Técnico**

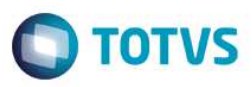

## **Importação de Planos Referenciais**

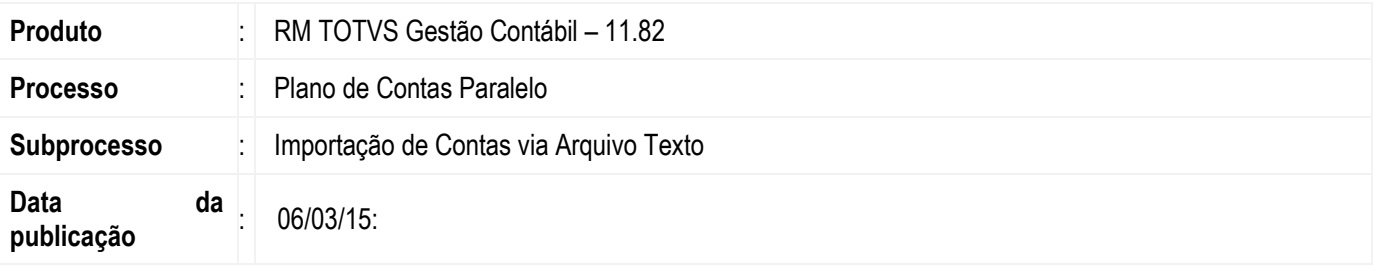

As empresas que estão obrigadas a entregar a ECD – Escrituração Contábil Digital e a ECF – Escrituração Contábil Fiscal, devem realizar o mapeamento de suas contas contábeis com as contas do plano de contas referencial da RECEITA FEDERAL. A ECF possui registros que correspondem ao Balanço Patrimonial e DRE – Demonstração do Resultado do Exercício, estas demonstrações na ECF são apresentadas de acordo com o mapeamento referencial feito pelas empresas, portanto é de suma importância o correto relacionamento das contas para que as demonstrações referenciais apresentem as informações corretamente e reflitam a mesma situação patrimonial apresentada pela empresa em sua escrituração contábil.

As empresas que não estão obrigadas a entregar a ECF podem optar por realizar ou não o mapeamento referencial, pois no validador da ECD o registro de plano de contas referencial é facultativo.

Neste boletim será apresentado os procedimento para realizar a importação dos planos referencias via arquivo texto.

Esta melhoria está disponível na seguintes versões:

**11.82.37.122 ou superior 11.83.55.128 ou superior 12.1.3.112 ou superior** 

### **Desenvolvimento/Procedimento**

**1.** O primeiro passo é importar o arquivo que corresponde ao plano de contas referencial que será utilizado pela empresa. Vamos iniciar nosso exemplo importando o plano referencial para as empresas tributadas pelo **Lucro Real – PJ em Geral.** 

Acesse o sistema pela **RM.exe** que se encontra dentro da pasta **RM.Net (**chamamos este acesso de **"Acesso pela tela MDI").** Depois escolha a opção de **TOTVS Gestão Contábil**.

 Na parte direita da tela existe a opção chamada **"TOTVS By you" -** acesse este recurso e digite no campo de pesquisa a palavra "**ECF"** por exemplo. Feito isto clique no ícone localizado abaixo de nome **"By you"**. O sistema irá localizar os arquivos de planos de contas referenciais para todas as empresas. Após localizar o arquivo, baixe o mesmo para um caminho desejado em sua **máquina** para posterior importação no sistema.

Outra forma de baixar os arquivos é instalar as versões citadas acima **ou superior** e acessar o diretório **"\\totvs\CorporeRM\ObjetosGerenciais\Arquivos Texto"** 

Para facilitar a pesquisa no **By You**, segue abaixo os nomes dos arquivos de Planos Referenciais:

"Plano Referencial - Imunes e Isentas - Entidades Abertas de Previdência Complementar"

ൎ

**TOTVS** 

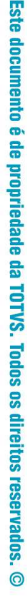

 $\overline{6}$ 

"Plano Referencial - Imunes e Isentas - Entidades Fechadas de Previdência Complementar" "Plano Referencial - Imunes e Isentas - Partidos Políticos" "Plano Referencial - Imunes e Isentas em Geral" "Plano Referencial - Imunes e Isentas - Associação de Poupança e Empréstimo" "Plano Referencial - Lucro Presumido" "Plano Referencial - Lucro Real - PJ em Geral" "Plano Referencial - Lucro Real - Segur. Ou Ent. Abertas de Prev. Comp."

"Plano Referencial - Lucro Real - Financeiras"

**Boletim Técnico** 

**1.1** - Depois de salvar o Arquivo, acesse o menu **Cadastros/Paralelo/**, realize o filtro e permaneça na **visão de Planos Paralelos.**

### **1.2** - Clique no menu **"Processos/Importação de Contas Via arquivo Texto"**

**1.3** – No campo **"Plano de Contas (Capa):"** clique no ícone **"..."** para incluir um novo plano de Contas Referencial. Clique no botão **"Novo"** e cadastre um novo Plano de Contas com sua respectiva descrição.

#### **Ex: Código 5 – Lucro Real – PJ em Geral**

Informe uma máscara qualquer, por exemplo digite somente uma cerquilha **"#"**. Na importação do arquivo a máscara será ajustada automaticamente, por isto não é necessário cadastrar toda a máscara. Informe a instituição Responsável e salve o registro.

**1.4** – Marque a opção **"Identificar/Atualizar máscara automaticamente?".** Marcando esta opção, a máscara é ajustada conforme citado **no item 1.4,** se a opção **não for marcada** será necessário informar a **máscara correta** de acordo com o plano referencial que será importado.

Para realizar a importação dos planos de contas referenciais **"Plano Referencial - Lucro Real - Financeiras" e "Plano Referencial - Imunes e Isentas - Associação de Poupança e Empréstimo"** deve ser marcado também a opção **"Não validar níveis da máscara".** Este procedimento é necessário porque nestes 2 planos referenciais não existem níveis na máscara da conta referencial. Para os demais planos esta opção **não deve ser marcada.**

**1.5** – No campo **"Arquivo"** localize o plano de contas referencial desejado salvo no item **1.1.** e clique em **"Executar"**

Feito isto, o plano de contas referencial com suas respectivas contas será importado e o mapeamento referencial deverá ser feito pelo responsável da contabilidade, conforme funcionamento de cada empresa.

෧

# **Boletim Técnico**

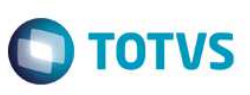

**No caso de dúvidas favor verificar o help ou entrar em contato com a equipe de suporte técnico.** 

### **Atenção**

**Para que o menu "Importação de Contas Via arquivo texto" seja apresentada é necessário que seja dado permissão de acesso a este menu no perfil do usuário. Favor solicitar que esta permissão ao usuário supervisor, o mesmo deve acessar o perfil que está associado ao usuário e dentro da aba de menus permitir o acesso a este menu.** 

**Em caso de dúvidas consulte o help do aplicativo ou entre em contato pelo Help Desk.** 

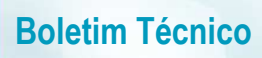

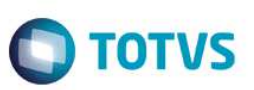